# **PRINTING FROM LIGHTROOM**

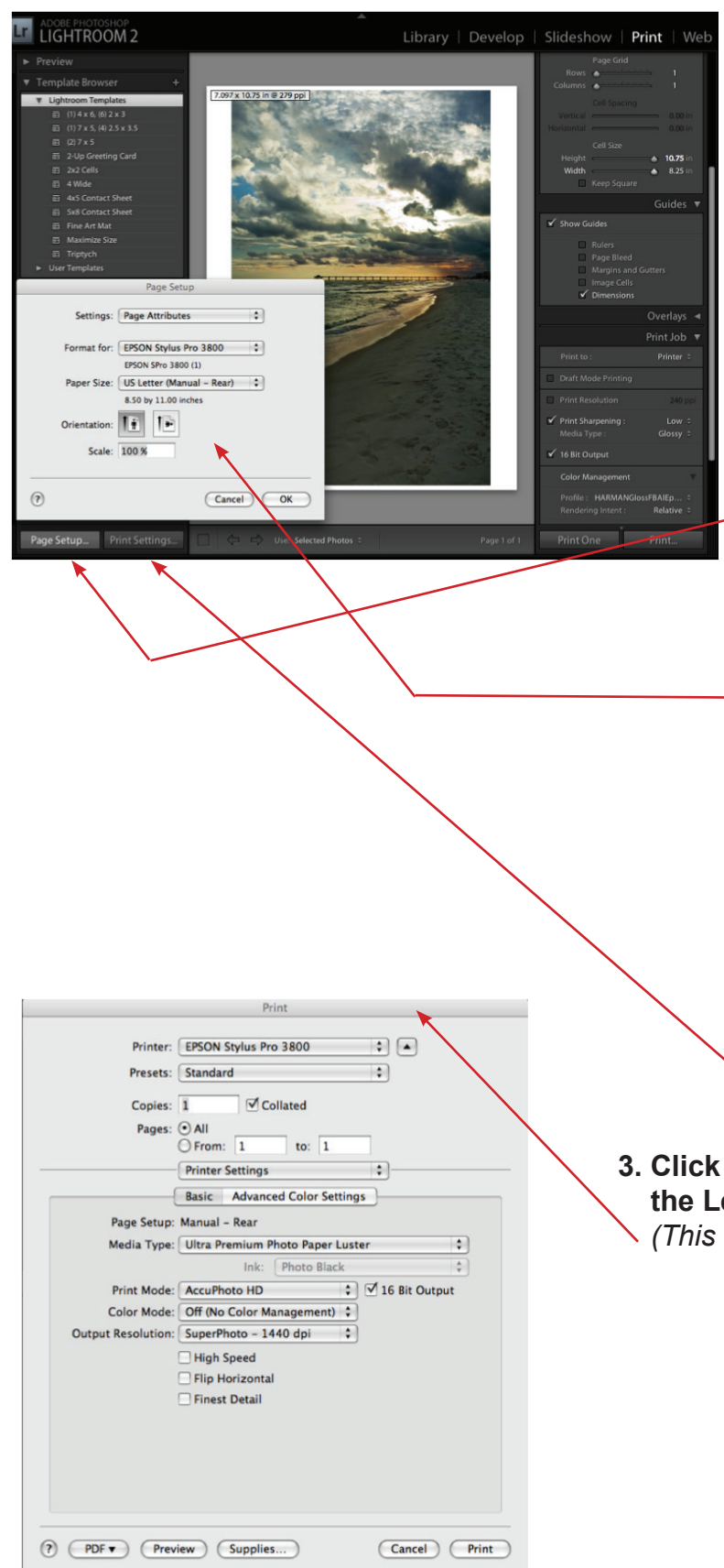

### **1. In the Grid View of the Library module, select the image (or images) you wish to print.**

 *(Consider soft-proofing in Photoshop first: see "Printing with Photoshop" chart for more info. Photo/Edit In/ CS5/Edit a copy with Lightroom Adjustments. Once in Photoshop: View/Proof Setup/Custom, choose icc profile then preview, Save not Save As to go back to Lightroom)*

### **2. Click the Page Setup button from the Left Panel in the Print module**

- **Format For:** Epson 3800, 3880, 9900
- **Paper Size:**

 US Letter for 8.5x11, etc. *(For thick papers choose which printer feed to use here too) (Manual Rear on 3800, 3880 - Single Sheets Only)*

- **Check Orientation**
- **Click OK**

**3. Click the Print Settings button from the Left Panel in the Print Module.**   *(This takes you to the Epson printer driver)*

# **PRINTING FROM LIGHTROOM**

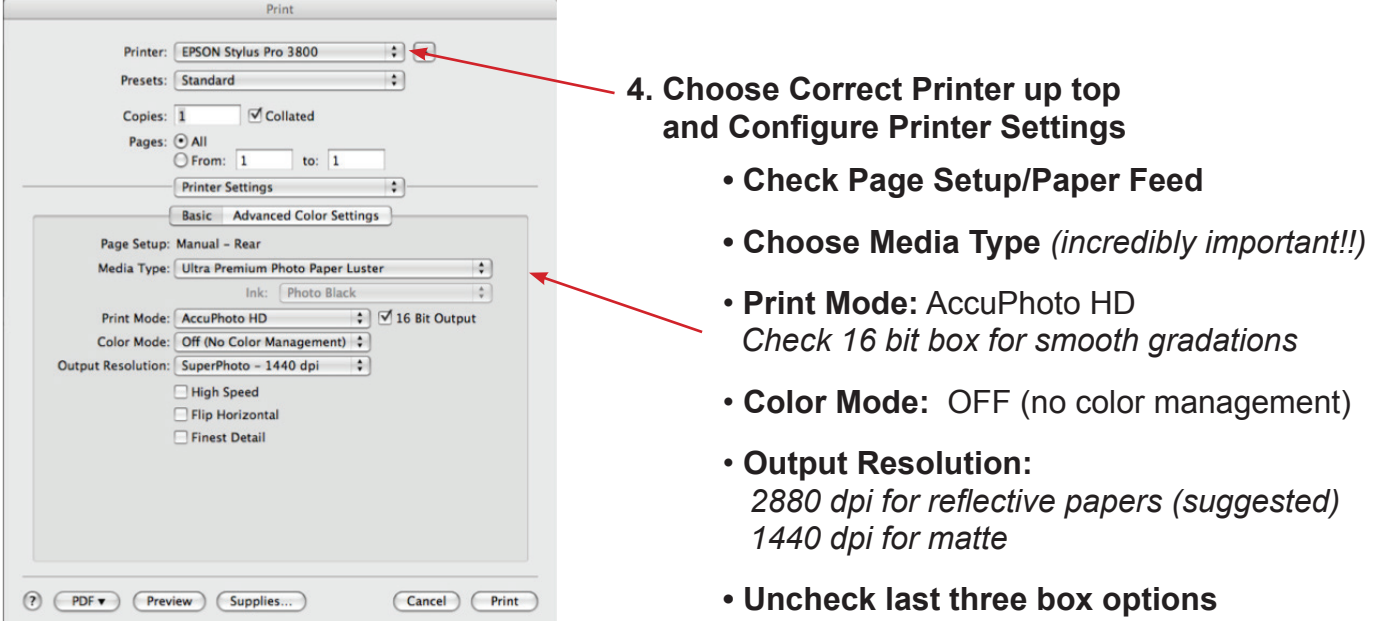

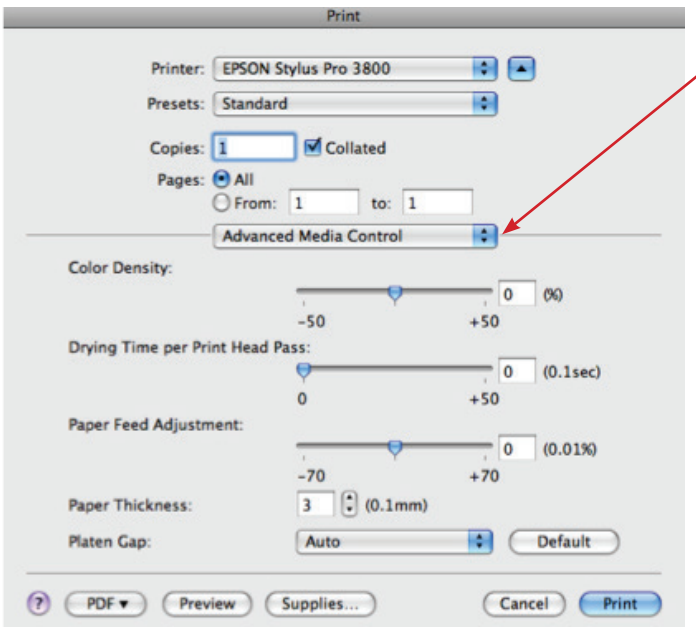

**5. OPTIONAL** 

 **Choose Advanced Media Control from Print Settings drop down menu and adjust settings.**

- **Color density:**
- *Increase if color is anemic*
- *Decrease If color is muddy or there's a loss of detail or shadows blocking (typical of matte papers)*
- **Drying Time per Print Head Pass:**   *Adjust this if there is ink bleeding or ink smearing to give ink more time to dry*
- **Platen Gap:**
- *Increase for printing close to the edge of the paper*
- *Increase for printing on thick paper*
- **Click Save to Save Settings**

# **PRINTING FROM LIGHTROOM**

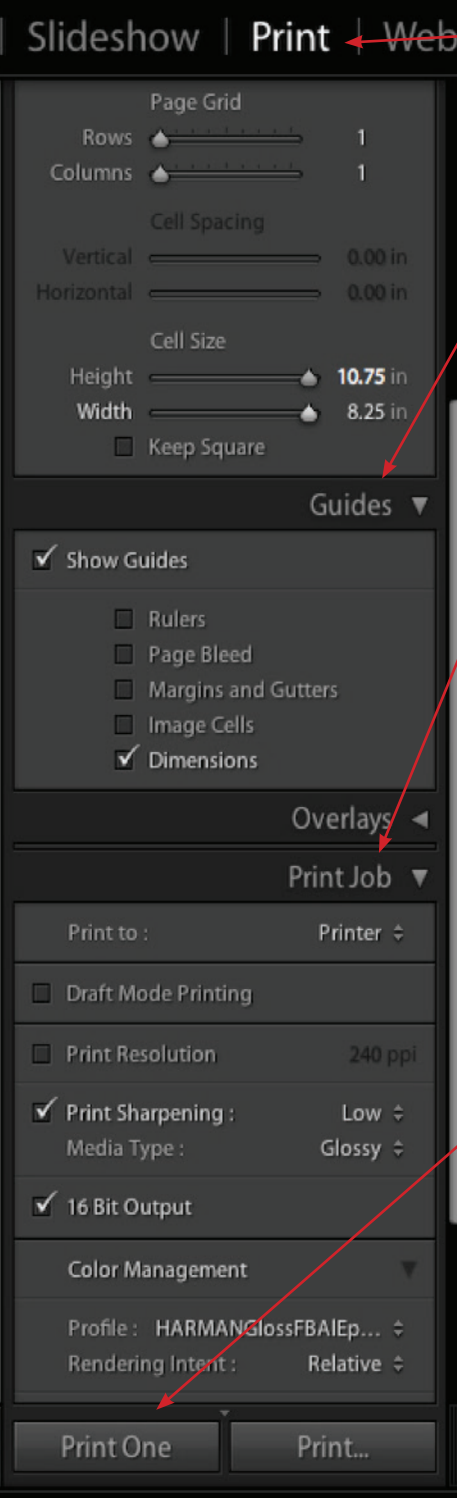

**6. Setup Right Panel in Print Module**  *(margins, add a stroke, configuration, etc.)*

### **7. Under Guides, check Dimensions to see image size and native resolution appear over the top left of your image.**

 *(If ppi doesn't show up, uncheck Print Resolution in Print Job)*

## **8. Under Print Job adjust settings**

- **Print to:** Printer
- **Print Resolution:** Uncheck to use native resolution *(check to change/resample)*
- **Print Sharpening:** Uncheck if done in Develop module, or low/standard unless trying to compensate for soft focus image
- **Media Type:** Glossy or Matte
- **Check 16 bit output box**  *(smoother gradations if it is a 16 bit image)*
- **Color Management:**
	- **Profile:** icc profile for paper you are using
	- **Rendering Intent:** Relative or Perceptual

**9. Choose Print One**

## **10. OPTIONAL**

### **Consider Creating a Template preset for this entire printing configuration**

- From Left Panel, click the + button.
- Name the preset a descriptive name  *(ex "3800 Harman FB AL 8.5x11")*
- Preset should appear in Template Browser section